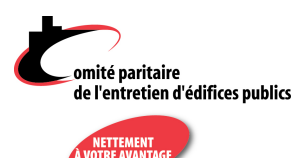

### ARAMIS WEB

### GUIDE DE L'UTILISATEUR

# $\sum$  and  $\sum$

## TABLE DES MATIÈRES

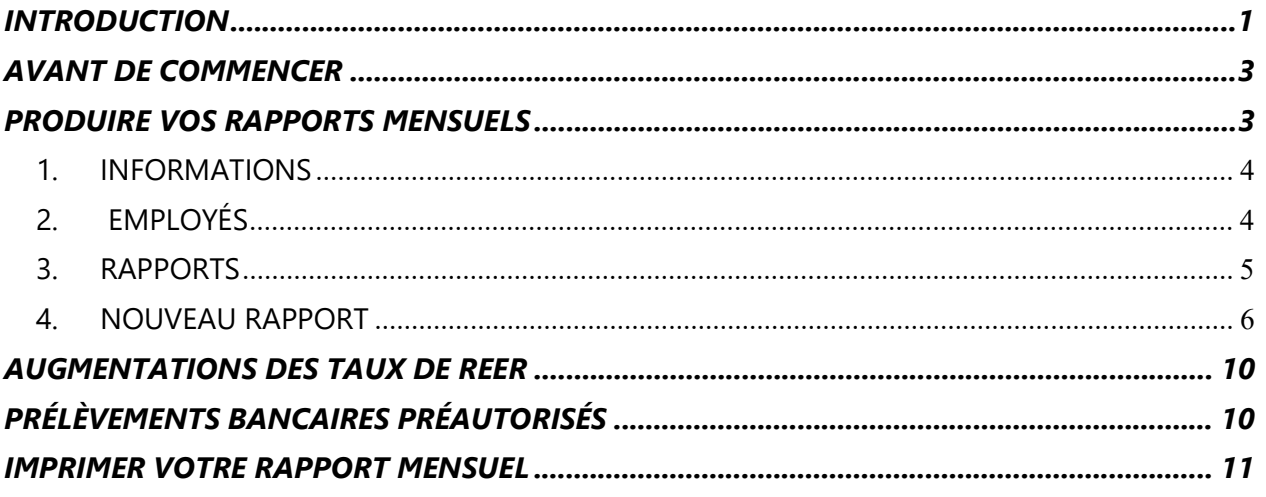

## $\sum$  and  $\sum$

## INTRODUCTION

Aramis web est une application qui permet à l'employeur assujetti au Décret sur le personnel d'entretien d'édifices publics – région de Montréal – de produire ses rapports mensuels au Comité paritaire de l'entretien d'édifices publics.

Cette application a été développée avec un grand souci pour la protection de la confidentialité des informations. Un protocole spécial de sécurisation des données a été exigé lors de la programmation. Il s'agit de la norme PCI Level 1, un protocole qui requiert une certification exigeante de la part des firmes de programmation qui désirent s'y conformer.

> Veuillez noter que les navigateurs web recommandés pour l'utilisation optimale d'Aramis web sont : Google Chrome, Safari et Mozilla Firefox. Internet Explorer n'est pas recommandé.

Pour toute question à propos d'Aramis web, veuillez nous contacter à : info@cpeep.qc.ca ou par téléphone : 514 384-6640 ou, sans frais : 1 800 461-6640

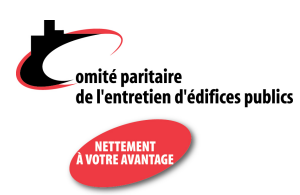

Pour toute information à propos du décret ou de vos obligations en tant qu'employeur assujetti au décret, consultez notre site Internet à **www.cpeep.qc.ca** ou contactez-nous.

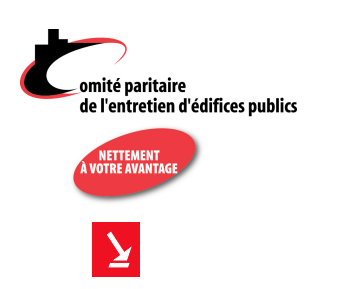

### A VANT DE COMMENCER

Avant d'utiliser Aramis web, vous devez préalablement obtenir du Comité paritaire votre nom d'utilisateur et votre mot de passe.

Ensuite, allez à l'adresse du site : htpps ://www.aramisweb.com/

Puis saisissez ces informations dans la fenêtre d'accueil :

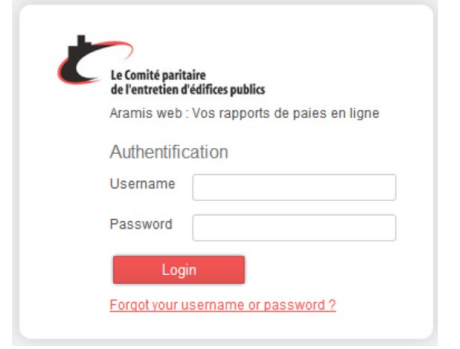

Vous accéderez alors à la fenêtre suivante qui vous offre d'accéder aux informations de votre entreprise. Si vous faites les rapports pour plus d'une entreprise, le menu déroulant vous permet de sélectionner l'entreprise voulue.

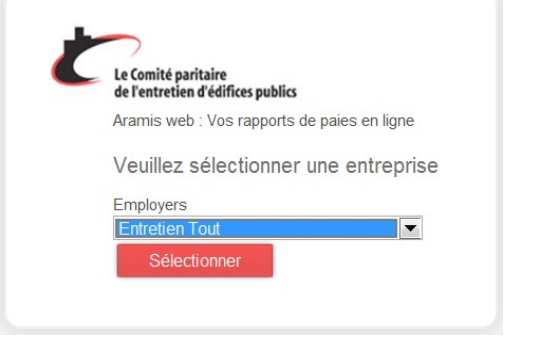

 $\mathbf{\Sigma}$ 

## PRODUIRE VOS RAPPORTS MENSUELS

Vous accédez maintenant à l'interface qui vous permet de produire vos rapports mensuels en ligne.

Cette interface contient les quatre onglets suivants :

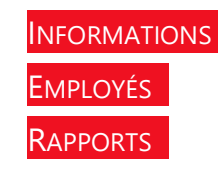

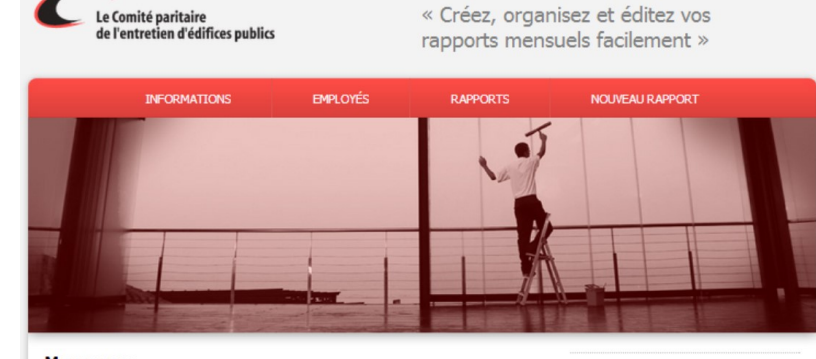

### **Messages:**

Bienvenue sur Aramis web!<br>Vous utilisez Aramis web pour la première fois?

Vous constaterez rapidement qu'il s'agit d'un outil facile d'utilisation.

- Première étape : saisir vos employés
	- Allez à la section <u>Employés</u>, pour créer une fiche pour chacun de vos employés. Assurez-vous po<br>chaque employé de bien remplir tous les champs requis : nom, coordonnées, NAS, date de naissance<br>date d'embauche, classe d'em
	- Deuxième étape : créer votre 1er rapport mensuel
	-

Vous n'avez qu'à cliquer sur <u>Nouveau rapport</u> pour produire votre premier rapport mensuel. Assurez-<br>vous de bien sélectonner le mois et l'année du rapport requis, puis de définir la date de la semaine 1<br>de ce rapport (il

Cliquez ensuite sur le bouton <u>Ajouter un employé</u> pour sélectionner le premier employé du rapport.<br>selon la liste des employés que vous avez générée à la première étape.<br>Puis, saisissez ses heures par semaine ainsi que so

#### **Nouvelles:**

**Nouveller en octobre:**<br>N'autreiller en octobre:<br>N'autriené. Tous les employés d'entretien ont<br>droit au congé férié de l'Action de Grâces,<br>peu importe qu'ils travaillent à temps plein ou<br>ou importe qu'ils travaillent à tem

Entretien Tout (Oranger dentreprise) | English | Déconnexion

non.<br>
Campio d'octobre est aussi le moment où<br>
l'employeur doit calculer les encédents<br>
d'heures de maladie pour tous ses saleriés.<br>
Consultes le site Internet du Comité partaire<br>
pour en savoir plus <u>vouvoires des pour v</u>

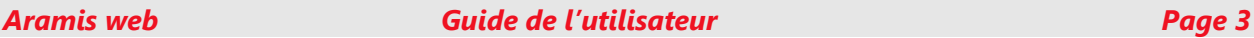

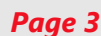

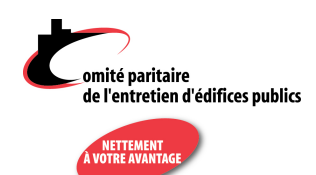

### NOUVEAU RAPPORT

Les options du haut de la page vous permettent de mettre fin à votre session (**Déconnexion**), de changer de langue (**English**) ou de changer d'entreprise, si vous faites les rapports de plus d'une entreprise.

### 1. INFORMATIONS

Assurez-vous que les informations de cet onglet, concernant votre entreprise, sont exactes.

Vous remarquerez que certains champs ne sont pas modifiables par vous.

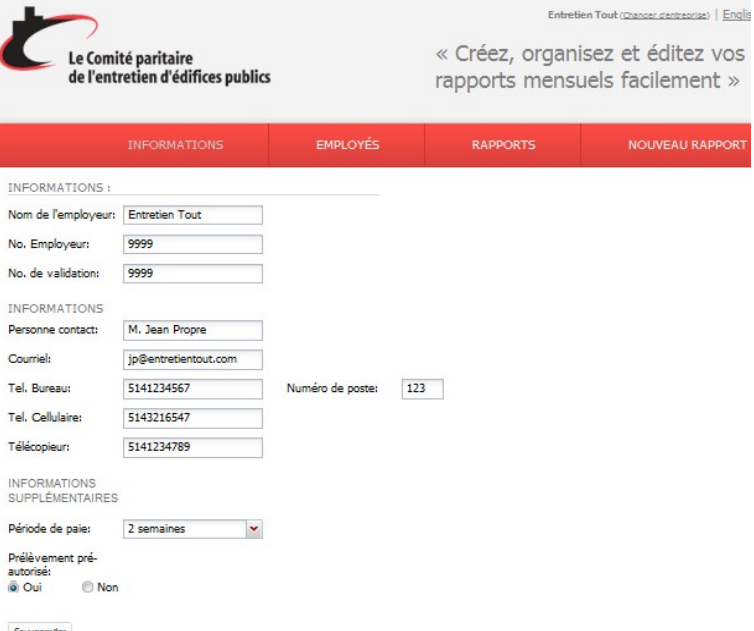

Ainsi, si vous n'êtes pas inscrit aux

prélèvements bancaires pré-autorisés et que vous voulez vous inscrire, vous ne pouvez pas cocher **Oui** à cette option. Vous devez d'abord contacter le Comité paritaire qui prendra les arrangements requis.

### 2. EMPLOYÉS

le Comité paritaire<br>de l'entretien d'édifices nublic

Prénom Nome<br>No. Em<br>NAS:<br>Actif: Inform EMB/

Classe :<br>
A<br>
A<br>
B<br>
C<br>
C<br>
M<br>
C<br>
M<br>
C<br>
Date d'em<br>
Date d'em<br>
Date d'em<br>
Date d'em

Date de<br>naissano Langue<br>Sexe:

Cliquez sur EMPLOYÉS pour accéder à la liste de vos employés.

« Créez, organisez et éditez vos

annous de darea<br>1suels facileme

Vous pouvez voir les 4 options qui s'appliquent, soit :

Ajouter, Modifier, Désactiver ou Supprimer un employé.

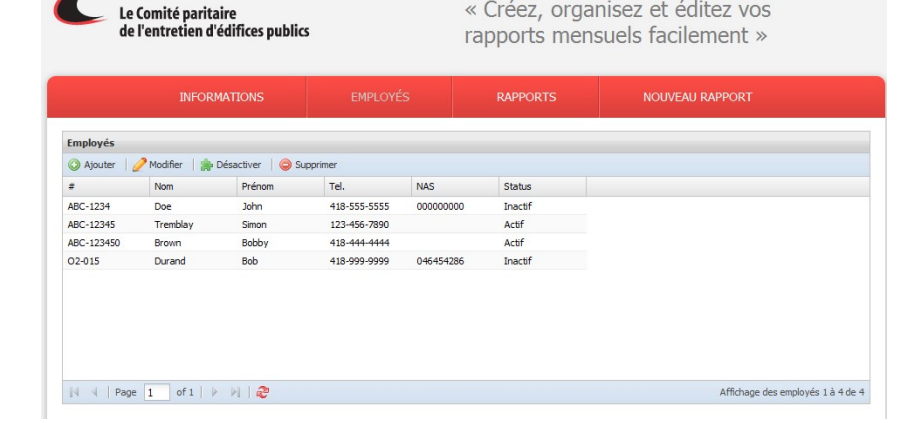

Avant de créer votre premier rapport vous devez d'abord créer une fiche pour chaque employé.

Cliquez sur **Ajouter** pour créer votre premier employé. Assurez-vous de bien remplir tous les champs requis : nom, prénom, adresse complète, numéro de téléphone,

 $\blacksquare$ <sup>2006888</sup><br>Aramis **Rage 4**<br>Aramis Wage Guide de l'utilisateur page 4

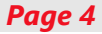

Entretien Tout (Changer d'entreprise) | English | Admin | Déconnexion

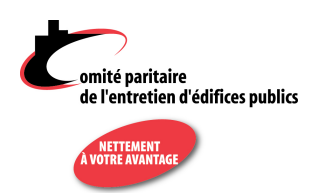

NAS, date de naissance, date d'embauche, sexe, etc. Veuillez indiquer les dates sous le format aaaa-mm-jj.

Indiquez aussi la ou les classes d'emploi de cet employé, puis cliquez sur **Sauvegarder** dans le bas la page. Continuez ensuite avec les autres employés, s'il y a lieu.

Lorsque tous vos employés sont créés, vous pouvez aller à la section NOUVEAU RAPPORT pour créer votre premier rapport mensuel.

### 3. RAPPORTS

Cliquez sur la section RAPPORTS pour accéder aux rapports mensuels que vous avez déjà produits au Comité paritaire.

Lors de la première utilisation, cette grille est vide : vous devez aller à la section Nouveau

RAPPORT pour votre premier rapport mensuel. Mais dès que vous aurez sauvegardé les informations d'un rapport mensuel, vous pourrez accéder à cette section pour consulter ou modifier ce rapport, selon son statut.

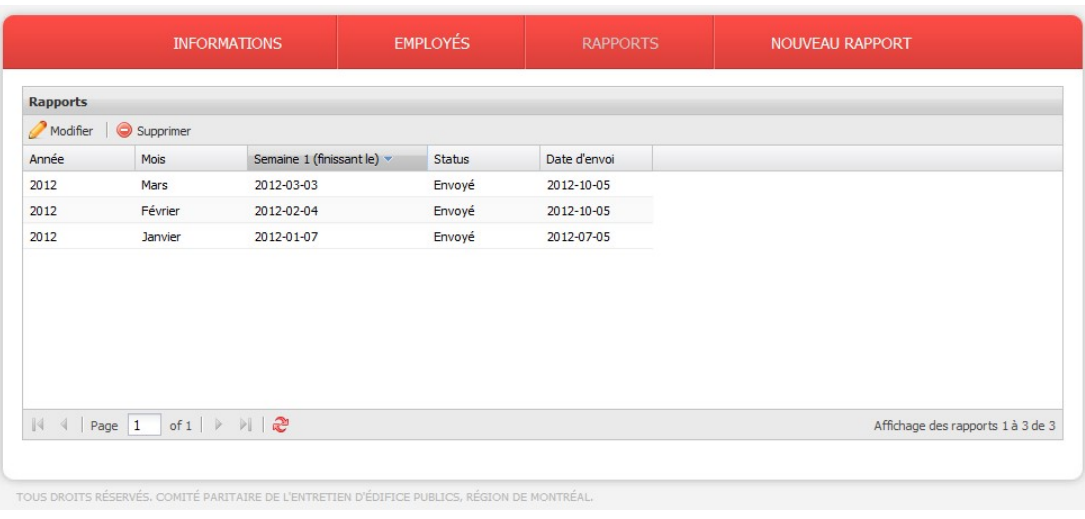

Les différentes colonnes vous renseignent sur l'année, le mois du rapport, ainsi que la date de la semaine 1 de chaque rapport (semaine finissant).

Lorsque le statut est *Envoyé*, le rapport ne peut être supprimé ou modifié, mais il peut être

consulté ou imprimé. De plus, la date d'envoi apparaît comme preuve d'envoi au Comité paritaire.

Lorsque le statut est Sauvegardé, le rapport pe être modifié ou supprimé. Vous pouvez ainsi

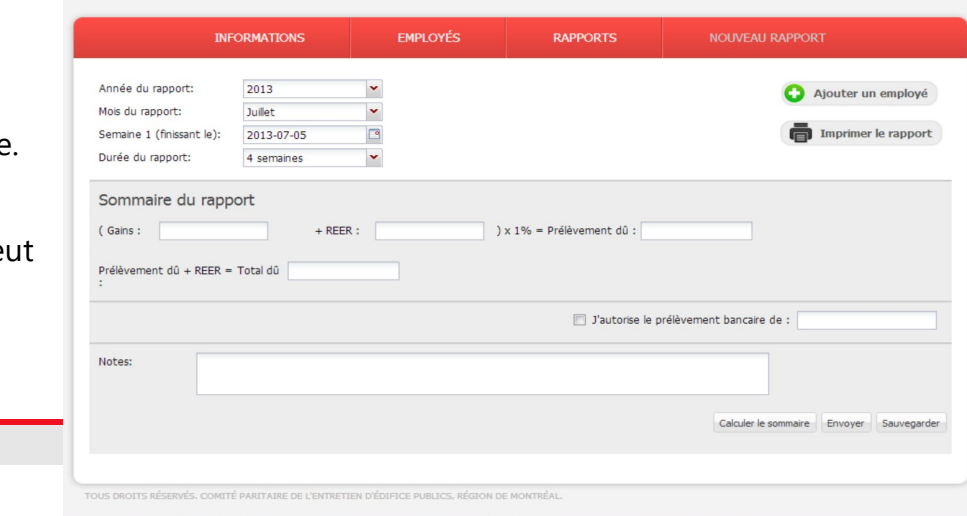

Aramis web

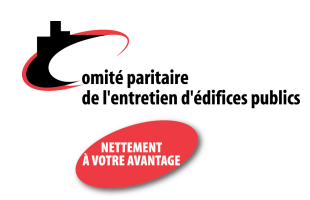

commencer votre rapport mensuel et y indiquer les informations de la première période de paie, puis, sauvegarder pour le continuer à la prochaine période de paie.

### 4. NOUVEAU RAPPORT

Lorsque tous vos employés sont créés, vous n'avez qu'à cliquer sur NOUVEAU RAPPORT pour produire un nouveau rapport mensuel. Assurez-vous de bien sélectionner le mois et l'année du rapport requis, puis de définir la date de la semaine 1 de ce rapport (il s'agit de la semaine finissant le…) ; la date devrait correspondre à la dernière journée de votre période. Assurez-vous que vos périodes sont de 7 jours. Ne pas oublier que vous devez changer le nombre de semaines dans le programme Aramis web afin de passer de 4 à 5 ou 6 semaines car le programme vous donnera toujours 4 semaines. Si votre période de paie est de deux semaines vous devez produire un rapport mensuel de 4 ou de 6 semaines, mais jamais de 5 semaines.

Cliquez ensuite sur le bouton *Ajouter un employé* pour sélectionner le premier employé du rapport.

La fenêtre **Ajouter un employé** ne vous permet que de sélectionner les employés qui ont

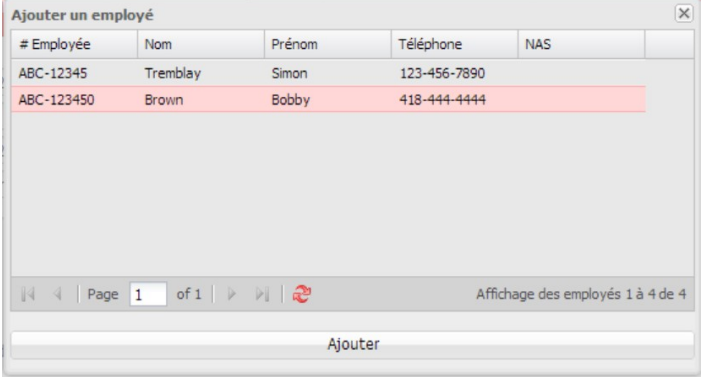

le statut *Actif*. Si vous voulez ajouter au rapport mensuel un employé qui aurait le statut *Inactif*, vous devez d'abord aller à **EMPLOYÉS** pour changer son statut. Pour ce faire, cliquez sur l'employé en question, puis sur Modifier, cochez la case Actif, puis cliquez sur **Sauvegarder** dans le bas de cette page.

Une fois l'employé ajouté au rapport, saisissez ses heures par semaine et ainsi que son salaire comme dans l'exemple ci-dessous. Vous pouvez aussi indiquer le salaire aux deux semaines lorsque la période de paie est bihebdomadaire.

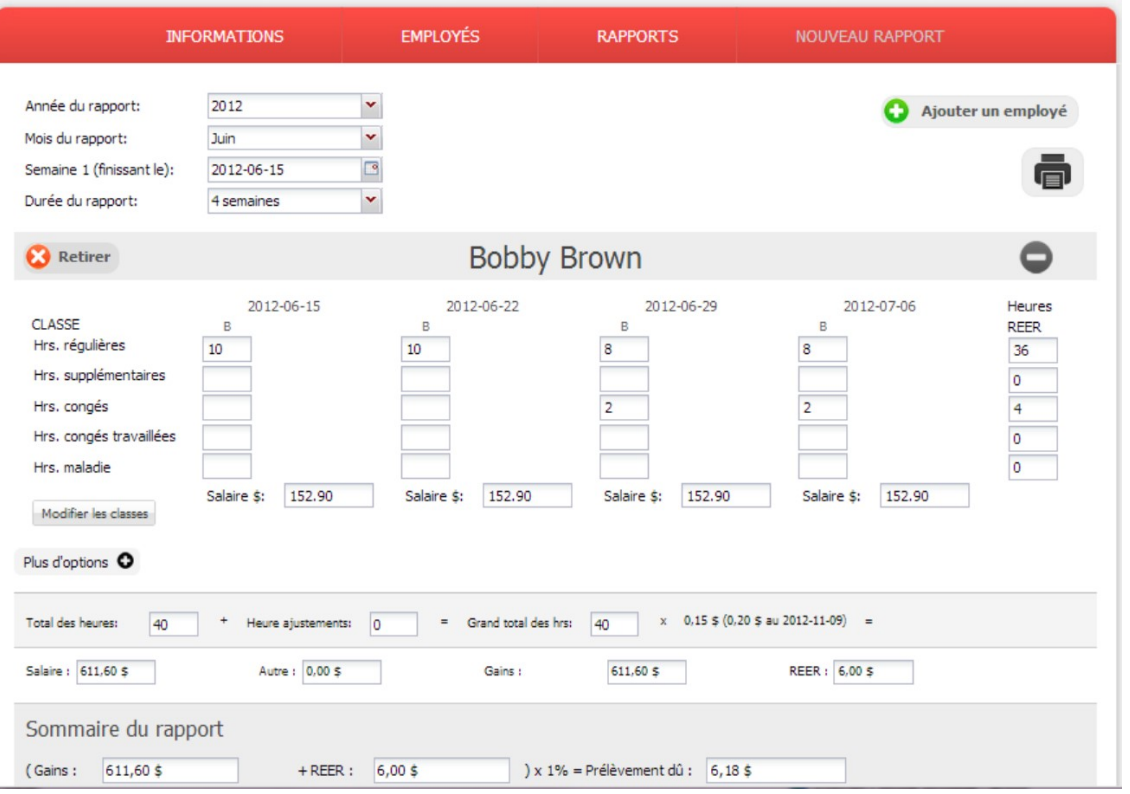

Voici quelques informations au niveau de la saisie des informations pour vos salariés :

- Attention de bien séparer les heures de chaque classe d'emploi (classe A, classe B et s'il y a lieu classe C ou chef d'équipe) pour chaque type d'heures.
- Hrs régulières : N'indiquer sur cette ligne que les heures régulières. Utilisez les lignes suivantes pour les autres types d'heures (supplémentaires, congés fériés, fériés travaillés, maladie).
- Hrs. supplémentaires : Indiquer le nombre d'heures supplémentaires effectuées par cet employé pour cette semaine (voir décret art. 3).
- Hrs. congés : Indiquer à cette ligne le nombre d'heures payées à titre d'indemnité de congé. Attention: Si l'addition des heures régulières et des heures de congé dépasse 40 heures, il faut alors inscrire les heures régulières excédant 40 dans l'espace réservé aux heures supplémentaires et les payer à temps et demi. Si le congé est travaillé, voir ligne suivante.

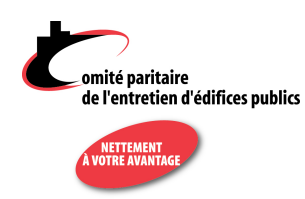

- Hrs. congés travaillées : Les heures travaillées lors du congé doivent être notées à cette ligne et sont payables à temps et demi, et ce, en plus de l'indemnité de congé férié, rapportée à la ligne précédente. Lorsqu'un employé travaille un jour férié, l'indemnité afférente à son congé n'entre pas dans le calcul de la semaine normale de travail et ne peut donc pas engendrer de temps supplémentaire.
- Hrs. maladie : Indiquer le nombre d'heures de maladie payées à cet employé pour chaque semaine. Utilisez aussi cette ligne, s'il y a lieu, pour indiquer le paiement de l'excédent annuel des heures de maladie, tel que calculé au 31 octobre de chaque année (décret, art. 12.02).
- Salaire \$ : Indiquer le salaire total brut pour chaque semaine (excluant la contribution REER qui est calculée plus loin). Pour les employés payés aux deux semaines, il faut indiquer les heures pour chaque semaine et indiquer le salaire total brut pour les deux semaines.
- Lorsque c'est fait, cliquez à nouveau sur *Ajouter un employé* ou, si vous avez des montants autres à rapporter pour votre premier employé, cliquez sur le bouton *Plus* d'options. Ceci vous permet d'indiquer des montants d'ajustement, de vacances ou de départ.

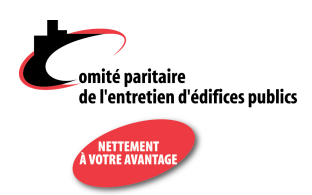

Voici ce que vous voyez lorsque vous cliquez sur le bouton Plus d'options.

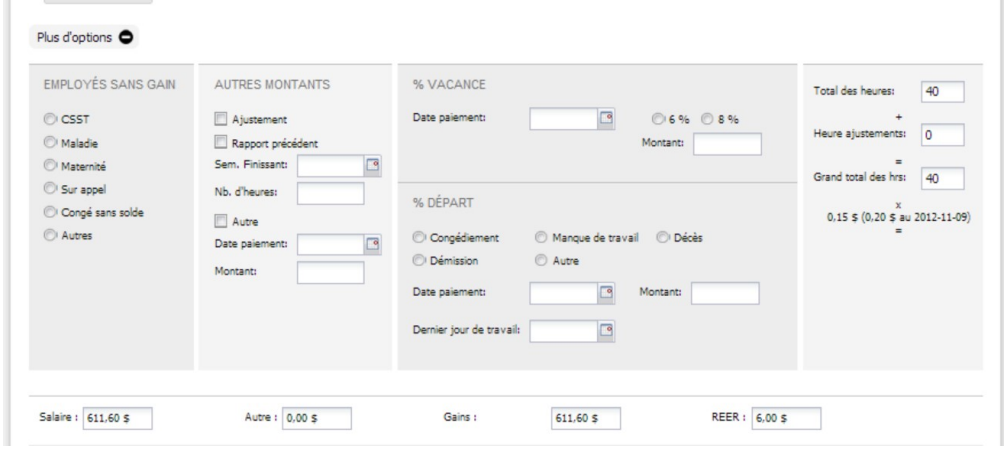

- Employés sans gains : si un employé à votre emploi n'a aucun gain pour le mois et qu'il n'est pas en vacances, indiquer la raison.
- Autres montants : indiquer à cette section les autres montants (autres que vacances ou départ) payés à ce salarié durant le mois. Le Règlement sur le rapport mensuel prévoit que vous devez indiquer au rapport " toute indemnité ou avantage ayant une valeur pécuniaire ". S'il s'agit d'ajustements, ou d'autres types d'heures, indiquer le nombre d'heures et la semaine à laquelle ces montants correspondent.
- % Vacances % Départ : Inscrire à cet endroit les montants versés à titre de vacances ou départ. Indiquer la date de paiement ainsi que, s'il s'agit d'un départ, la raison et le dernier jour de travail. (voir décret, art. 8). Attention ! Il est important de ne pas confondre vacances et départ.

Lorsque vous avez complété les informations de chaque employé, vous êtes prêt à envoyer votre rapport au Comité paritaire. À ce stade il est très important de suivre les étapes suivantes selon l'ordre indiqué afin de s'assurer que les bons calculs se fassent et que le Comité reçoive un rapport complet. Vous devez :

- 1. D'abord cliquer sur le bouton **Calculer le sommaire** afin de mettre à jour la section Sommaire du rapport qui vous indique le détail des sommes dues pour ce mois.
- 2. Vous n'avez ensuite qu'à cocher la case *J'envoie un chèque de :* ou *J'autorise le* prélèvement bancaire de, selon le cas. Ce montant correspond au total dû tel qu'indiqué au sommaire. Vous pouvez le changer manuellement si vous avez un crédit ou si vous avez des montants dus qui restent à payer.
- 3. Notez qu'un champ **Notes** est prévu pour vous permettre d'ajouter manuellement des informations pour la personne responsable de vérifier votre rapport au Comité paritaire.

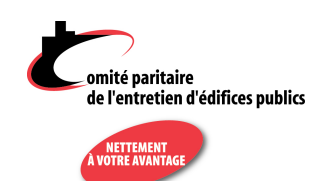

4. Après avoir cliqué sur *Envoyer*, la date qui apparaît alors dans la colonne **Date** d'envoi de la section Rapports est votre preuve d'envoi.

# $\overline{\mathbf{y}}$ AUGMENTATIONS DES TAUX DE REER

Aramis web a été programmé pour calculer les montants de REER dus pour vos employés selon le taux en vigueur pour le rapport que vous produisez. Toutefois, lors des augmentations, 2 taux différents de REER peuvent s'appliquer dans une même semaine.

Cela se produira au 9 novembre de chaque année, jusqu'en 2016, puis au 30 octobre 2017.

Les taux des années suivantes ne sont pas encore connus.

Lorsque l'augmentation entre en vigueur, Aramis web vous avertira si vous saisissez des heures dans la semaine du changement de taux. Ainsi, dans l'exemple ci-

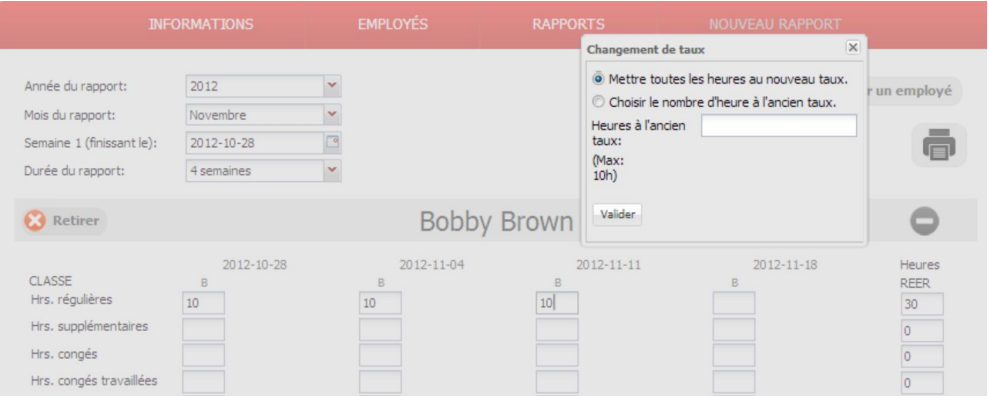

contre, après avoir indiqué 10h de classe B pour l'employé Bobby Brown dans la semaine finissant le 11 novembre 2012, une fenêtre apparaît pour vous permettre d'indiquer s'il y a des heures à calculer à l'ancien taux, s'il y a lieu.

Plusieurs employeurs n'ont pas de système de paie qui permette de faire cette distinction, c'est pourquoi nous avons mis l'option de calculer toutes les heures au nouveau taux. Si ce n'est pas votre cas, vous pouvez indiquer dans la case **Heures à l'ancien taux** les heures effectuées avant le 9 novembre 2012, date de l'entrée en vigueur de l'augmentation.

 $\mathbf{\Sigma}$ 

## PRÉLÈVEMENTS BANCAIRES PRÉAUTORISÉS

Vous n'êtes pas encore inscrit aux prélèvements bancaires pré-autorisés? Contactez-nous à info@cpeep.qc.ca pour vous inscrire à ce programme. Ainsi, d'un seul clic, vous envoyez votre rapport et vous payez le montant qui est dû pour ce mois.

 $\sum$ 

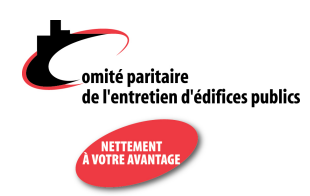

## IMPRIMER VOTRE RAPPORT MENSUEL

Vous n'avez plus besoin d'imprimer vos rapports : ceux-ci sont conservés sur un serveur sécurisé qui fait l'objet de sauvegardes de sécurités quotidiennes.

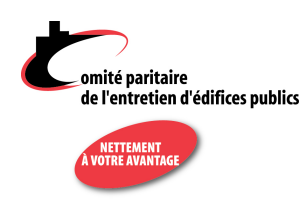

Si vous désirez quand même imprimer votre rapport, cliquez sur l'icône d'imprimante in qui apparaît dans le haut du rapport en question, vis-à-vis *Ajouter un employé*.

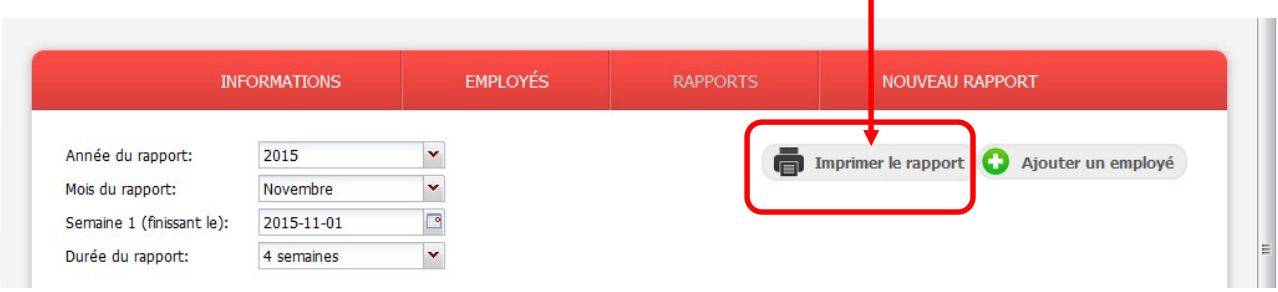

Aramis génèrera dans un nouvel onglet un fichier PDF de votre rapport, que vous pouvez sauvegarder ou imprimer. Si vous êtes un comptable et que vous voulez envoyer le rapport à votre client, vous n'avez qu'à sauvegarder le fichier PDF en question puis à le transmettre par courriel en pièce-jointe au destinataire de votre choix.

Une fois que votre fichier PDF est sauvegardé ou imprimé, fermez cet onglet pour revenir dans l'application.